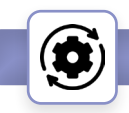

**AudioFocus SCIO amp-Firmware Update Procedure**

Updating the firmware can conveniently be done through the web interface. Firmware updates will be available when new features are implemented. Please note that you need to restart the amplifier manually to complete the process.

NOTE: When updating multiple networked SCIO amplifiers, connect a single amplifier to your network and remove the Ethernet connectors from all other SCIO units. Update the firmware for the first amplifier. Repeat this process for each SCIO amplifier on your network. All amplifiers on a network should be updated to the same firmware version for optimal performance.

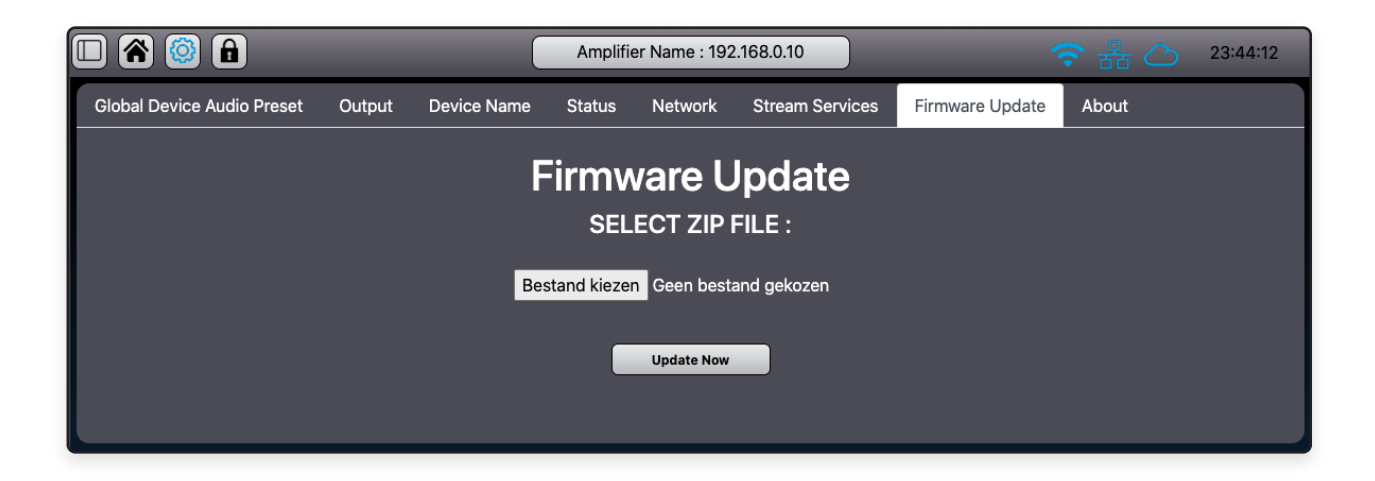

## **To update the firmware:**

- 1. Download the latest firmware **zip ile** from ????????
- 2. Select the file using the **Select File** button.
- 3. Click **Update Now.**
- 4. The front panel OLED display will show the **updating progress**. Do not turn the power off during the update. Once completed, the message "**Please Restart**" will appear on the display.
- 5. Turn the amplifier off and back on to complete the process.
- 6. Clear the cache in your web browser or open an InPrivate / Incognito window